# **DAM-3154** DAM模块

# 产品使用手册

# V6.03.01

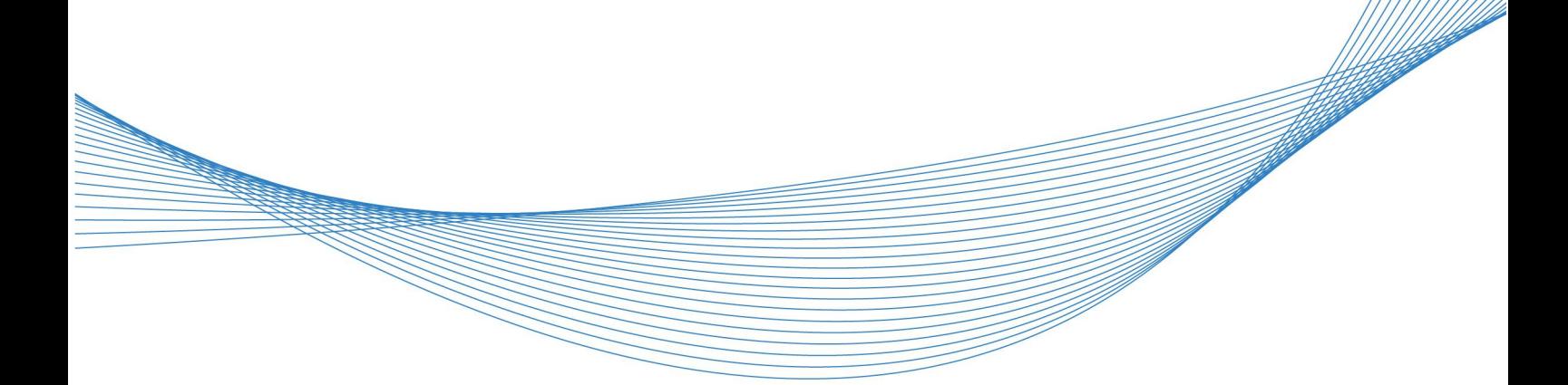

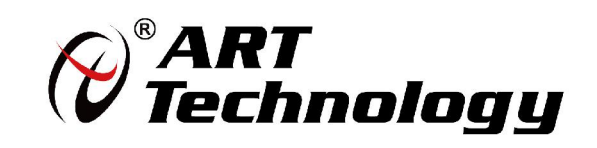

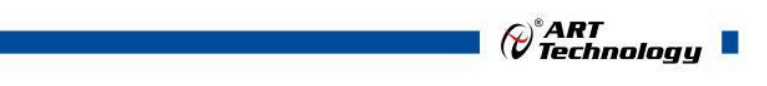

1

かいしゃ しょうしゃ しんしゃ しんしゃ しんしゃ しんしゃ しんしゃ しんしゃ

版权归阿尔泰科技所有,未经许可,不得以机械、电子或其它任何方式进行复制。 本公司保留对此手册更改的权利,产品后续相关变更时,恕不另行通知。

### 司 免责说明

订购产品前,请向厂家或经销商详细了解产品性能是否符合您的需求。 正确的运输、储存、组装、装配、安装、调试、操作和维护是产品安全、正常运行的前提。本公司 对于任何因安装、使用不当而导致的直接、间接、有意或无意的损坏及隐患概不负责。

#### 司 安全使用小常识

1.在使用产品前,请务必仔细阅读产品使用手册;

2.对未准备安装使用的产品,应做好防静电保护工作(最好放置在防静电保护袋中,不要将其取出); 3.在拿出产品前,应将手先置于接地金属物体上,以释放身体及手中的静电,并佩戴静电手套和手 环,要养成只触及其边缘部分的习惯;

4.为避免人体被电击或产品被损坏,在每次对产品进行拔插或重新配置时,须断电;

5.在需对产品进行搬动前,务必先拔掉电源;

6.对整机产品,需增加/减少板卡时,务必断电;

7.当您需连接或拔除任何设备前,须确定所有的电源线事先已被拔掉;

8.为避免频繁开关机对产品造成不必要的损伤,关机后,应至少等待 30 秒后再开机。

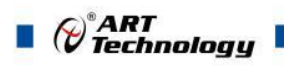

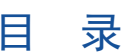

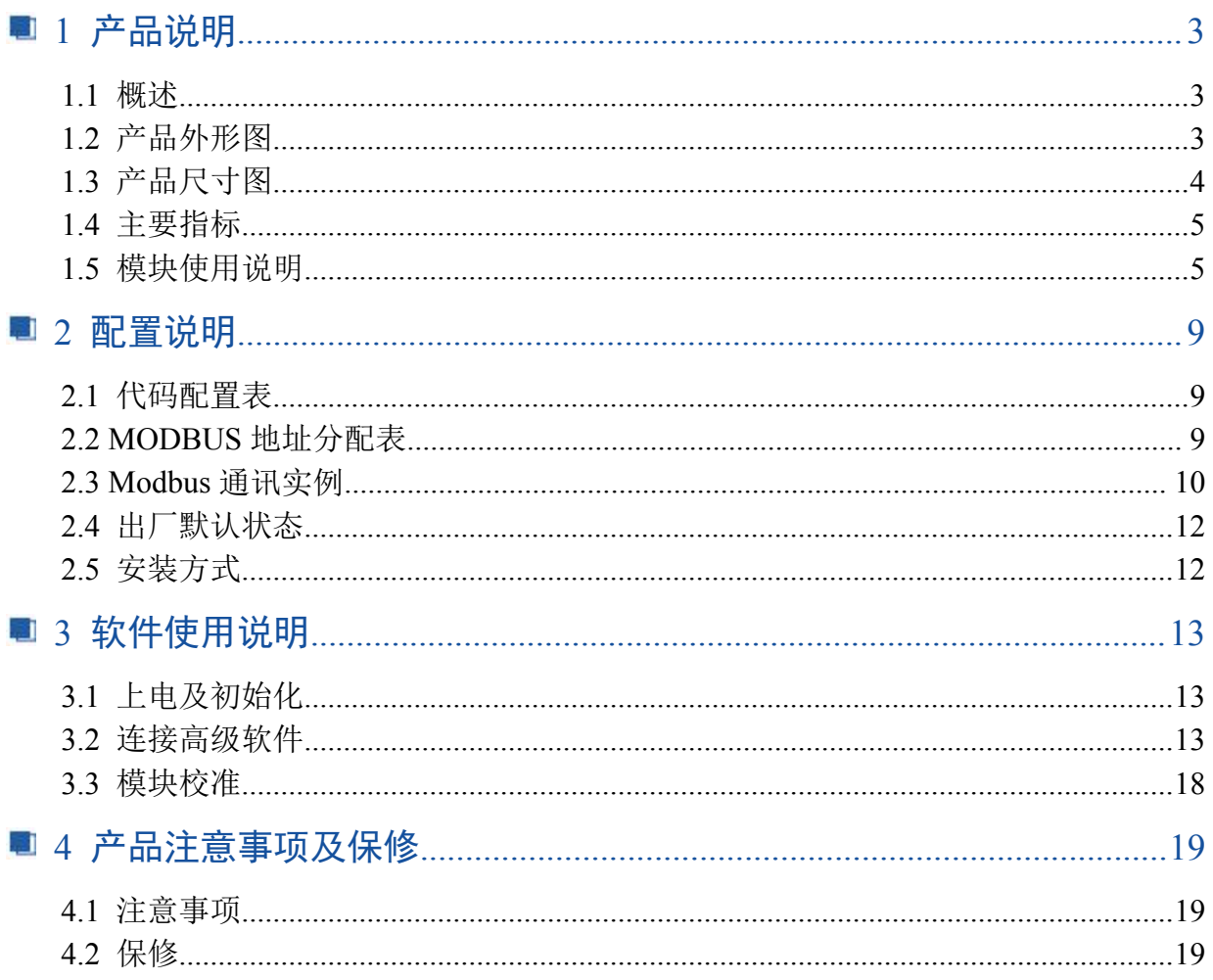

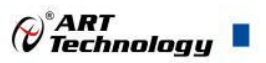

3

# <span id="page-4-0"></span>■ 1 产品说明

## <span id="page-4-1"></span>1.1 概述

DAM-3154 为 4 路单端模拟量输入, 12 位 AD, RS485 通讯接口, 带有标准 ModbusRTU 协议。配备 良好的人机交互界面,使用方便,性能稳定。

# <span id="page-4-2"></span>1.2 产品外形图

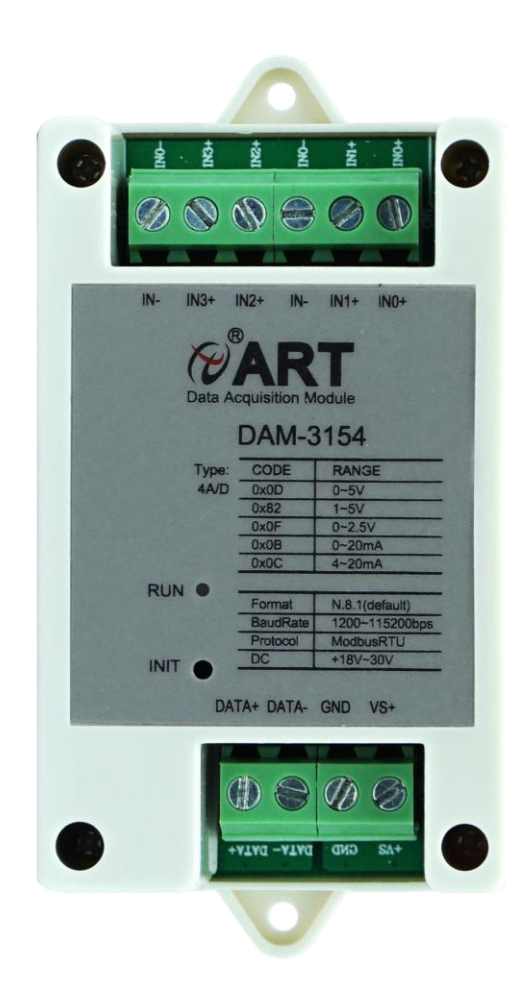

图 1

<span id="page-5-0"></span>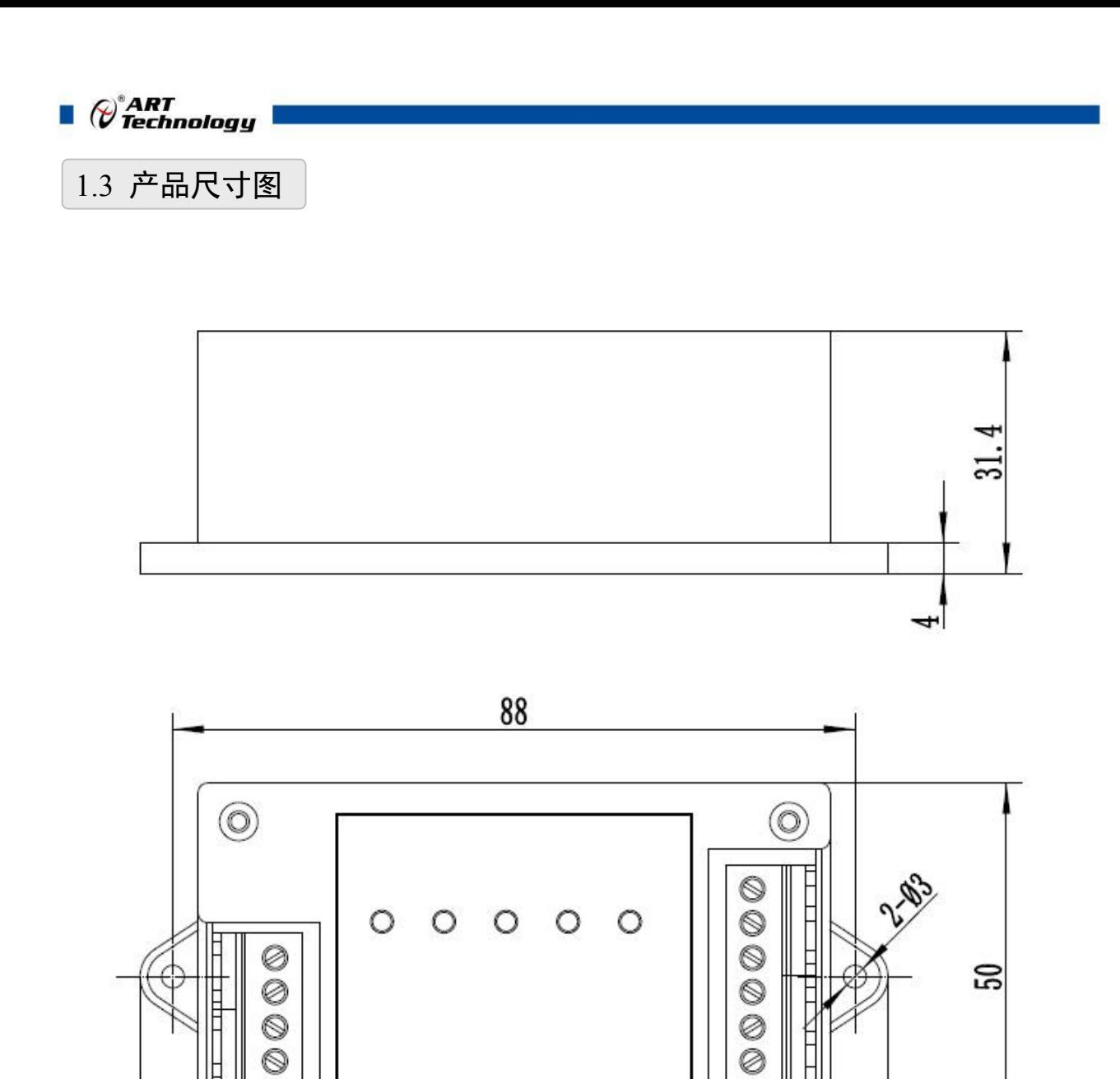

图 2

81.5

96.5

 $\circledcirc$ 

4

 $\overline{\mathbb{Q}}$ 

 $^{\circledR}$ 

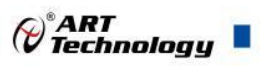

### <span id="page-6-0"></span>1.4 主要指标

4 路单端模拟量采集模块

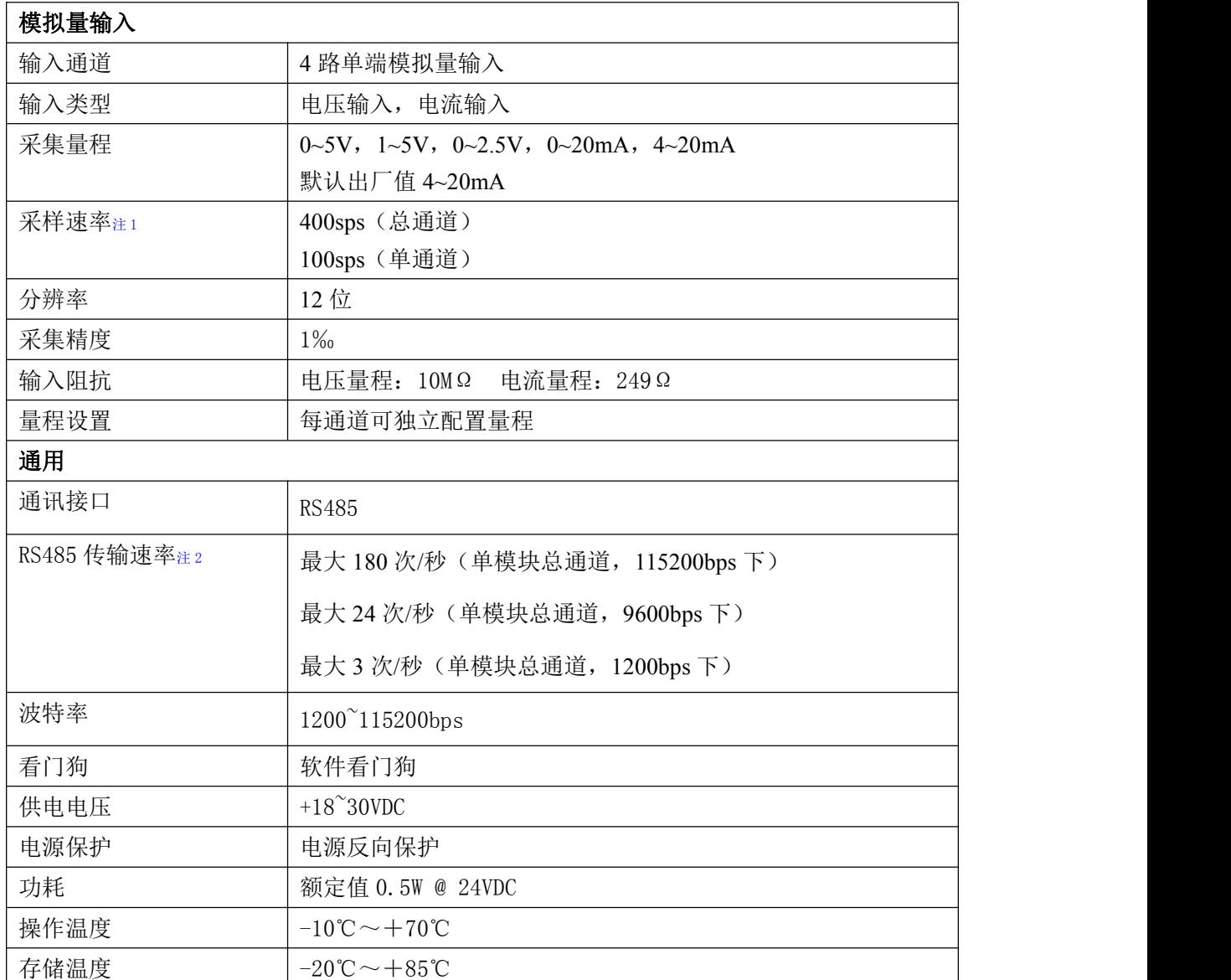

#### 注意:

**1**、采样速率:此参数指的是 **ADC** 芯片采集速度,由于 **RS485** 接口速度限制,实际无法输出所有 采样数据。

**2**、数据通讯速率:此参数指的是 **MCU** 控制器和上位机通讯速度,为理论参数,实际参数根据现 场环境,可能无法达到此参数。

## <span id="page-6-1"></span>1.5 模块使用说明

### **1**、端子定义表

表 **1**

| 端子 | 名称    | 说明           |
|----|-------|--------------|
|    | DATA+ | RS-485 接口信号正 |

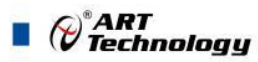

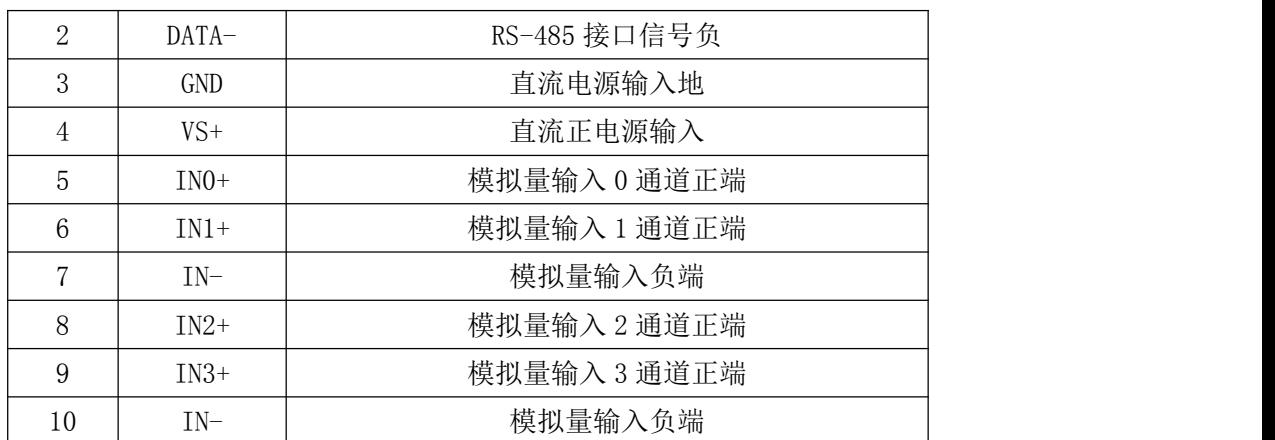

#### **2**、模块内部结构框图

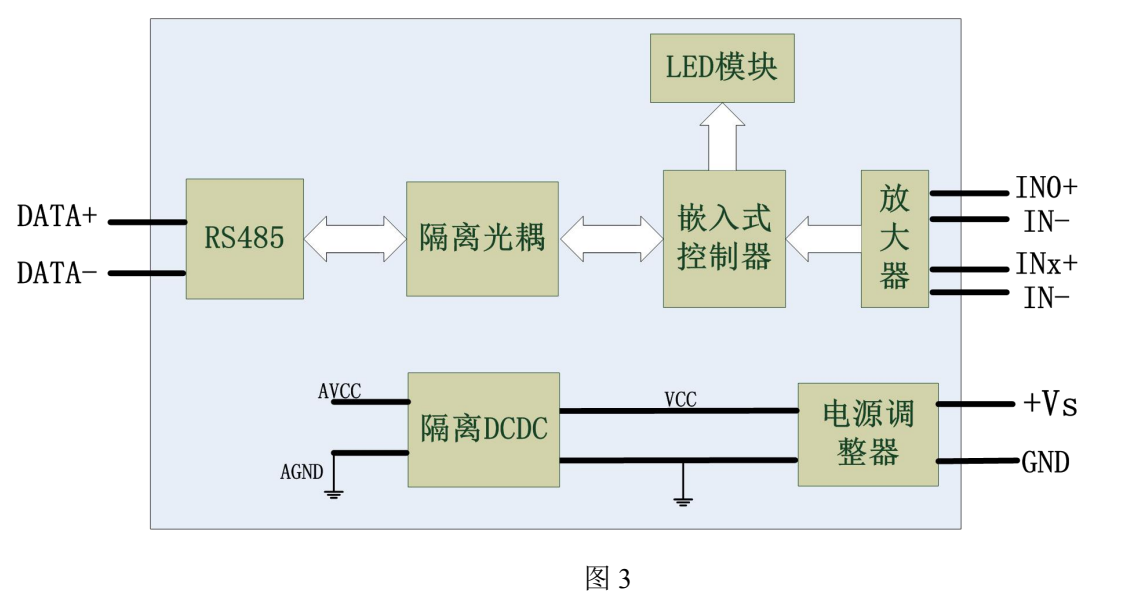

#### **3**、内部跳线及复位按键说明

6

模块内部的跳线 J0~J3 分别用来选择 0~3 通道为电压或者电流输入。J0~J3 短接,为电流输入(端 接电阻是 249Ω), J0~J3 断开, 为电压输入。

注意:本模块出厂默认量程为 **4~20mA** 电流量程,当客户选择电压量程时,需要拆开外壳正面 的 **4** 个螺丝,打开外壳,然后给 **J0~J3** 去掉跳线帽,并且在上位机软件上操作选择电压量程,软件 操作方法见 **3**、软件使用说明。

按键 INIT 是用来恢复出厂模式,上电前按住 INIT 按键,上电后模块指示灯快速闪烁 3 次, 待 指示灯闪烁停止后,此时模块已经完成复位,断电上电,模块恢复出厂设置。 外壳上 INIT 按键孔 位置如下图所示:

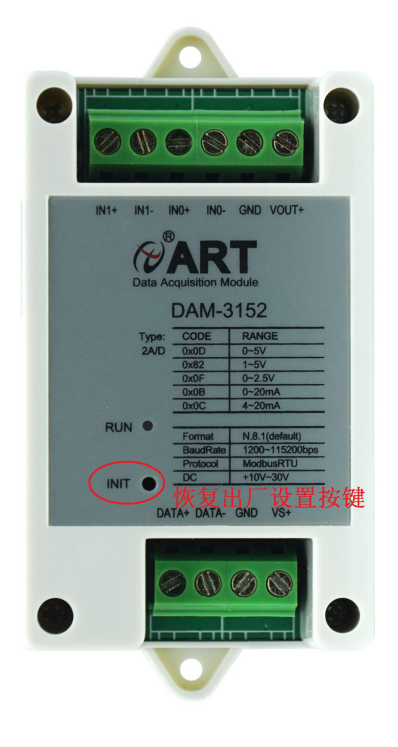

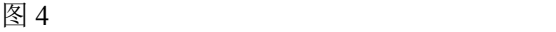

#### **4**、电源及通讯线连接

电源输入及 RS485 通讯接口如下图所示,输入电源的最大电压为 30V,超过量程范围可能会造 成模块电路的永久性损坏。

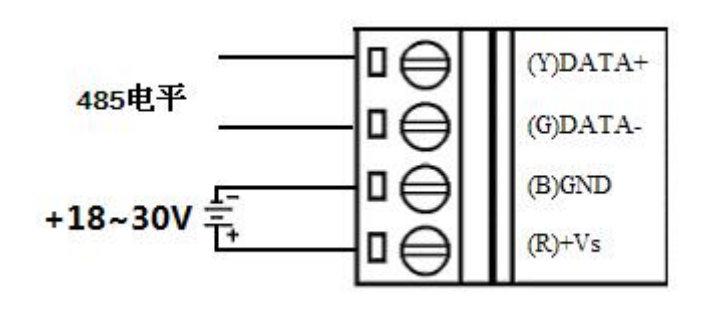

图 5

### **5**、指示灯说明

模块有 1 个运行指示灯 RUN。

运行指示灯: 正常上电并且无数据发送时, 指示灯常亮; 有数据发送时, 指示灯闪烁; INIT 复 位按键短接上电时,指示灯快速闪烁 3 次。

### **6**、模拟量输入连接

模块共有 4 路单端模拟量输入(0~3 通道),输入类型有电压、电流 2 种,具体类型需要连接 高级软件后进行设置,出厂默认设置为 4~20mA。单个通道的最大输入电压为 5.5V,超过此电压可 能会造成模块电路的永久性损坏。

7

*()°ART<br>() Technology* 

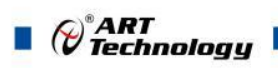

 $\begin{array}{|c|c|} \hline 8 \\ \hline \end{array}$ 

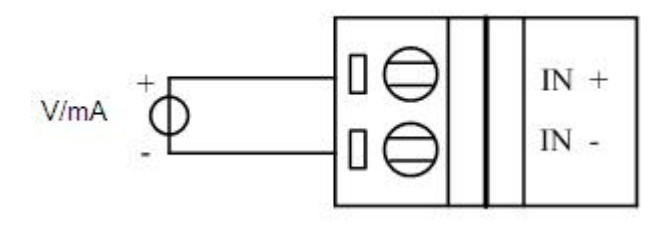

图 7

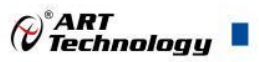

# <span id="page-10-0"></span>■ 2 配置说明

# <span id="page-10-1"></span>2.1 代码配置表

### **1**、波特率配置代码表

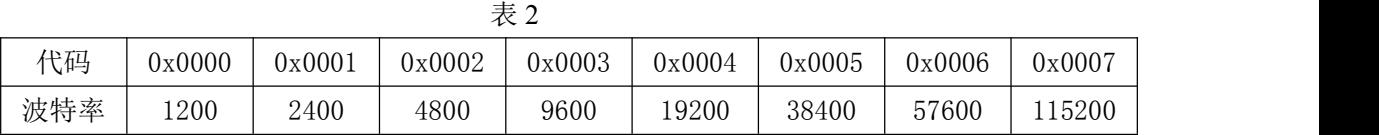

### **2**、模拟量输入范围配置代码表

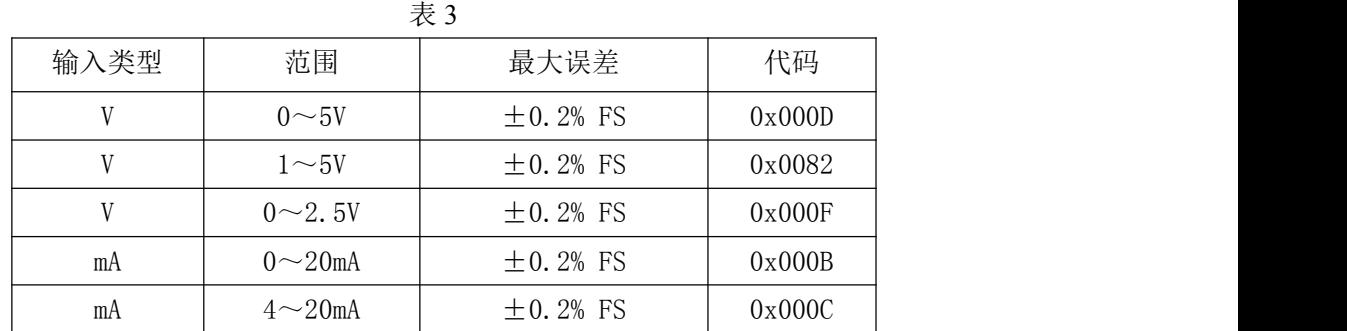

# <span id="page-10-2"></span>2.2 MODBUS 地址分配表

1、读取数据寄存器及设置模块参数等命令如表 4,注意和 PLC 设备、串口工具软件等通讯时,下面 地址基础上需要减 1,组态软件通讯时不需减 1:

| 地址 4X | 描述             | 属性 | 说明                                                          |
|-------|----------------|----|-------------------------------------------------------------|
| 40001 | 第0路模拟量采集值      | 只读 | 0~4095 对应量程的最大和最小                                           |
| 40002 | 第1路模拟量采集值      | 只读 | 值, 对应关系见表6                                                  |
| 40003 | 第2路模拟量采集值      | 只读 |                                                             |
| 40004 | 第3路模拟量采集值      | 只读 |                                                             |
| 保留    |                |    |                                                             |
| 40129 | 模块类型寄存器        | 只读 | 如: 0x31,0x52 表示<br>DAMDAM-3154                              |
| 40130 | 模块类型后缀寄存器      | 只读 | 如: 0x42, 0x44 (HEX) 表示<br>'BD'(ASC II)                      |
| 40131 | 模块 MODBUS 协议标识 | 只读 | $' + '$ : 2B20 (HEX) – ASC II                               |
| 40132 | 模块版本号          | 只读 | 如: 0x06,0x00 表示版本 6.00                                      |
| 40133 | 模块地址           | 读写 | Bit15 Bit 8 必须输入为 0。<br>Bit7 Bit 0 模块地址, 范围 1~255。<br>如: 01 |
| 40134 | 模块波特率          | 读写 | 如: 0x0003-9600bit/s, 其他波<br>特率见表 2                          |
| 40135 | 奇偶校验选择         | 读写 | 0x0000: 无校验;<br>0x0001: 偶校验;                                |

表 4

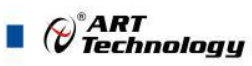

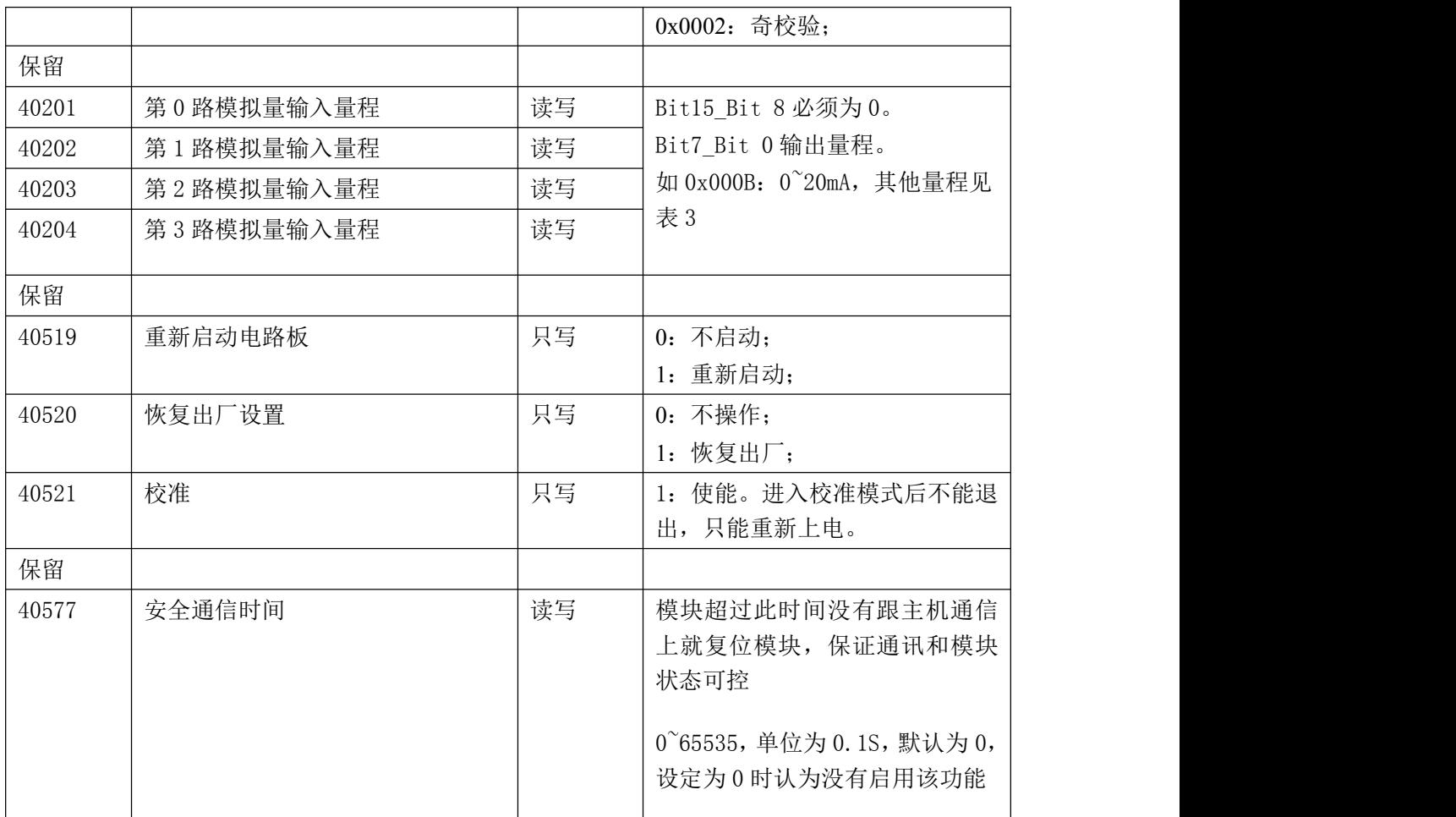

2、数据寄存器的值与输入模拟量的对应关系(均为线性关系):

#### 表 6

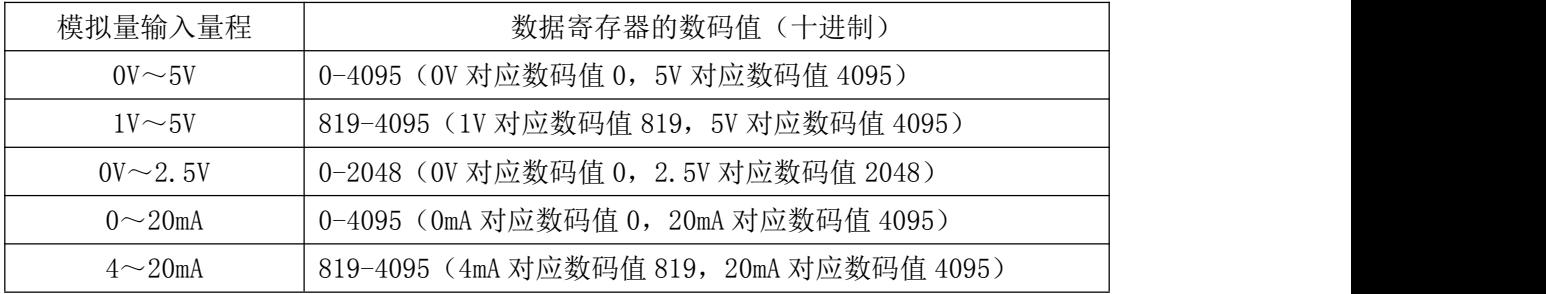

## <span id="page-11-0"></span>2.3 Modbus 通讯实例

1、04 功能码

用于读输入寄存器,读取的是十六位整数或无符号整数 对应的数据操作地址:40001~40577 举例: DAM-3154 模块地址为 01, 读取通道 0~1 的采样值 主机发送:  $\underline{01}$  04 00 00 00 00 00 02 CRC 校验 设备地址 功能码 寄存器地址 40001 寄存器数量

 $\bigcirc^{\!\!*}$ ART<br>Technology

T,

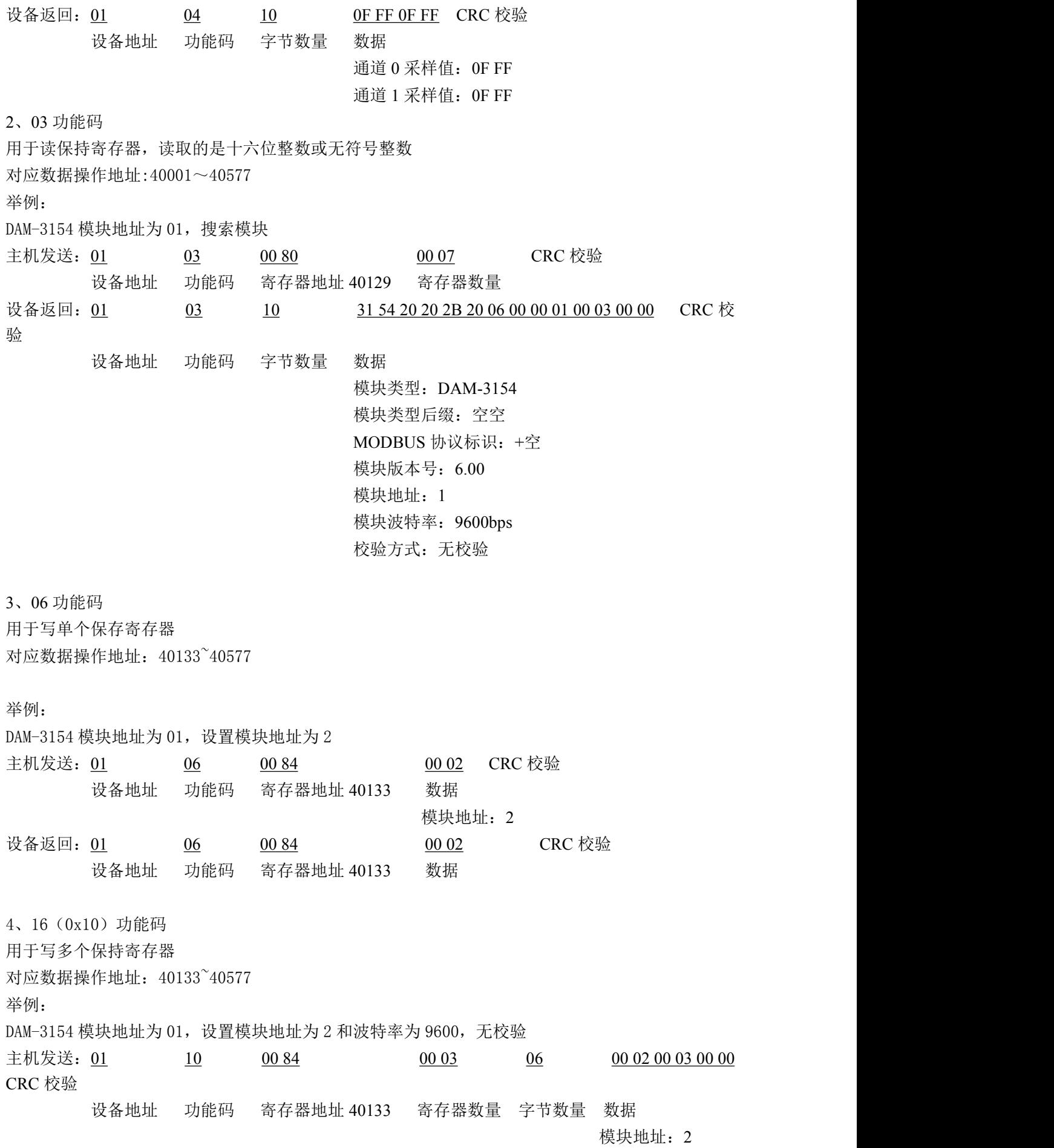

 $(1)$ 

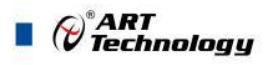

波特率:9600

校验位:无

设备返回: 01 10 00 84 00 03 CRC 校验 设备地址 功能码 寄存器地址 40133 寄存器数量

# <span id="page-13-0"></span>2.4 出厂默认状态

模块地址:1 波特率:9600bps、8、1、N(无校验) 输入类型:4~20mA 显示类型:工程单位

### <span id="page-13-1"></span>2.5 安装方式

DAM-3154 系列模块可方便的安装在面板上方便用户使用。信号连接可以通过使用插入式螺丝 端子,便于安装、更改和维护。

# <span id="page-14-0"></span>■ 3 软件使用说明

- <span id="page-14-1"></span>3.1 上电及初始化
- 1) 连接电源:"+Vs"接电源正,"GND"接地,模块供电要求:+18V— +30V。
- 2) 连接通讯线:DAM-3154 通过转换模块(RS232 转 RS485 或 USB 转 RS485)连接到计算机, "DATA+"和"DATA-"分别接转换模块的"DATA+"和"DATA-"端。
- 3) 复位: 在断电的情况下, 按动模块正面的按键 NIT, 加电至指示灯闪烁停止则完成复位。断电, 上电模块进入正常采样状态。
- **4)** 校准:模块上电情况下,打开模块专用的校准软件,选择端口号,ID 填模块的 ID,连接模块后, 点击进入校准模式,可以对模块进行校准。校准完成后,断电,上电模块进入正常采样状态。 此模式不建议客户使用。

### <span id="page-14-2"></span>3.2 连接高级软件

1) 连接好模块后上电,打开 DAM-3000M 高级软件,点击连接的串口,出现下面界面,选择波特 率 9600,其它的选项默认,点击搜索按钮。

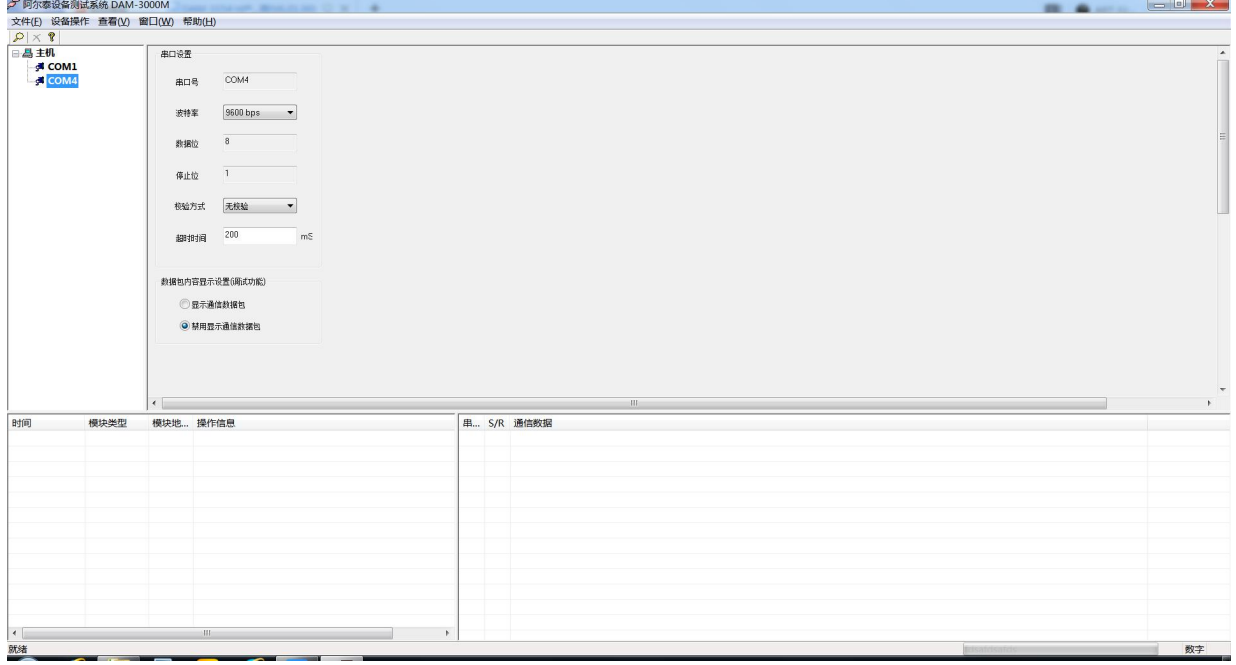

图 10

2) 出现如下配置界面则正常,若不出现模块信息则需重复以上步骤。

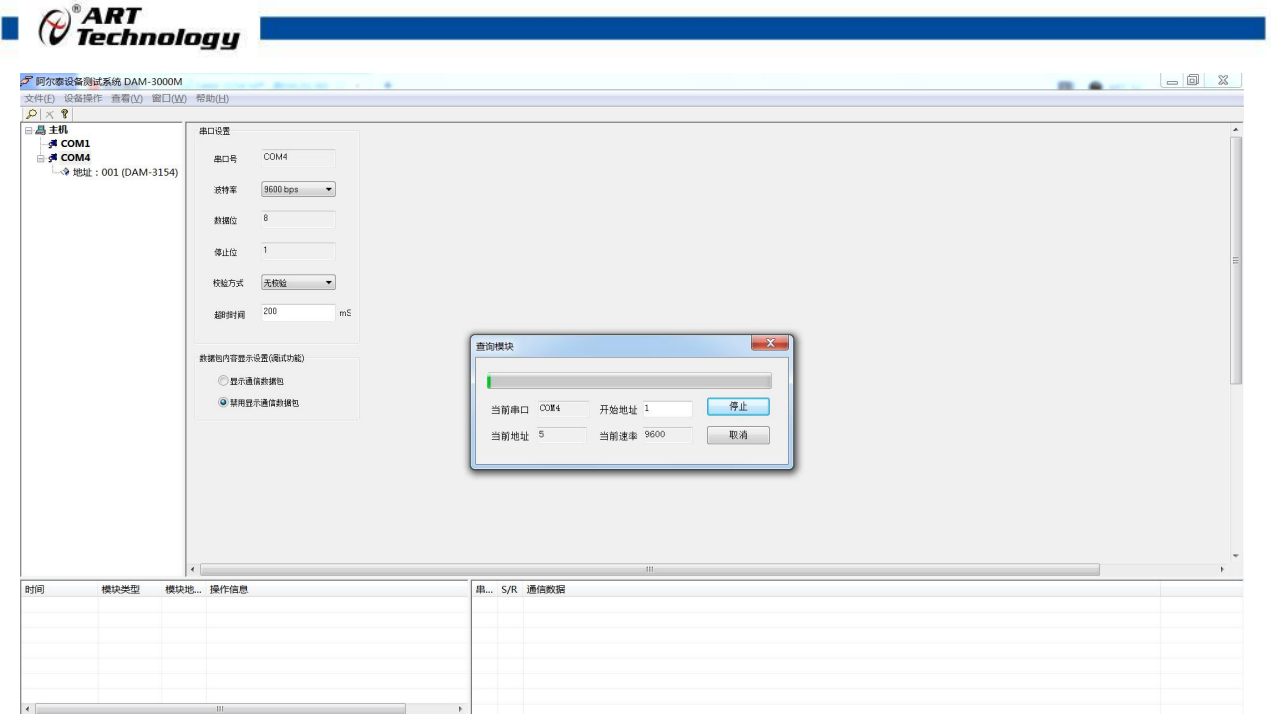

3) 点击模块信息则出现配置信息界面,点击量程选择的下拉箭头出现量程类型,选择输入类型即 完成配置,模块的 4 个通道可分别进行配置。

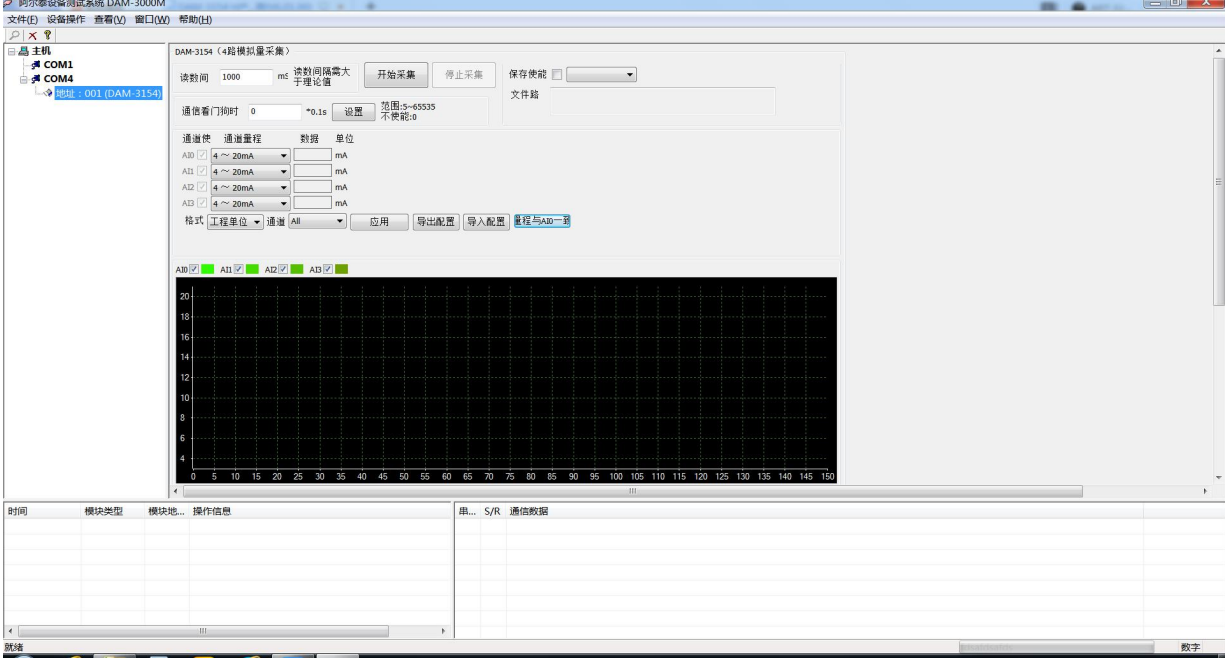

图 12

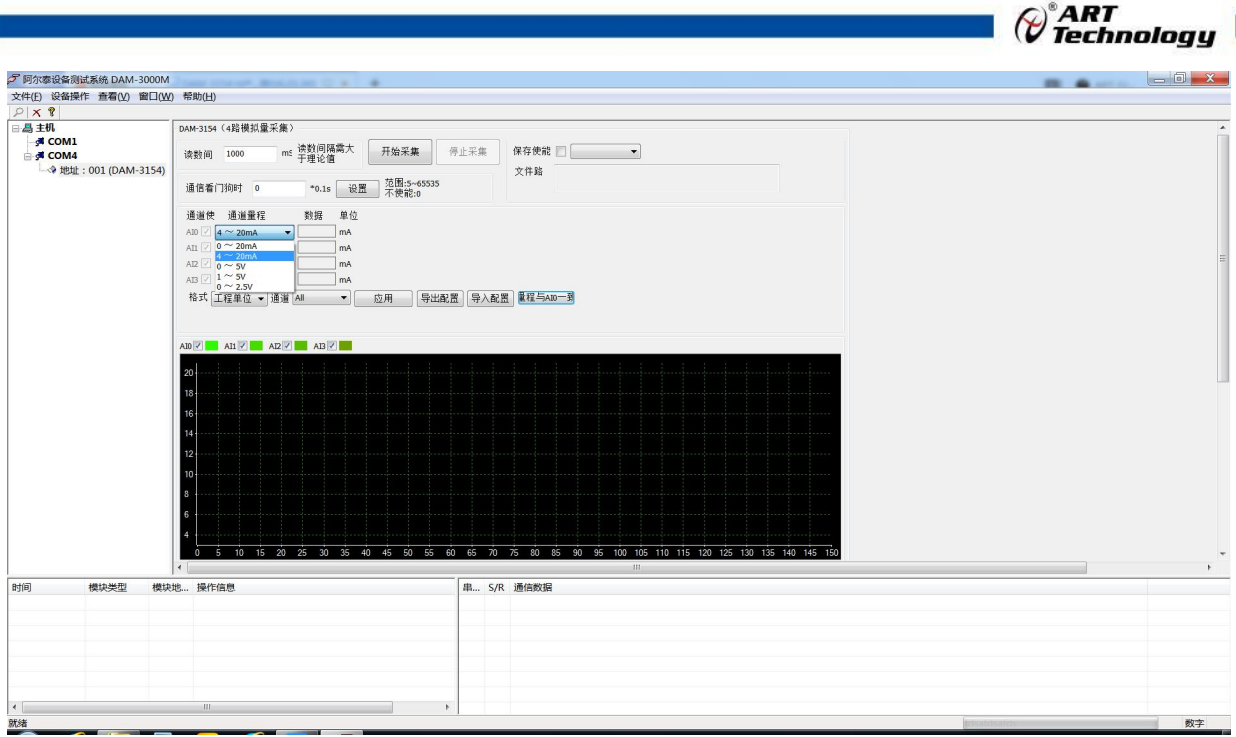

4) 如果需要修改模块信息则双击左侧的模块地址信息,出现以下界面,可以更改模块的波特率、 地址和校验方式,更改完成后需要点击重启按钮,然后重新连接模块。

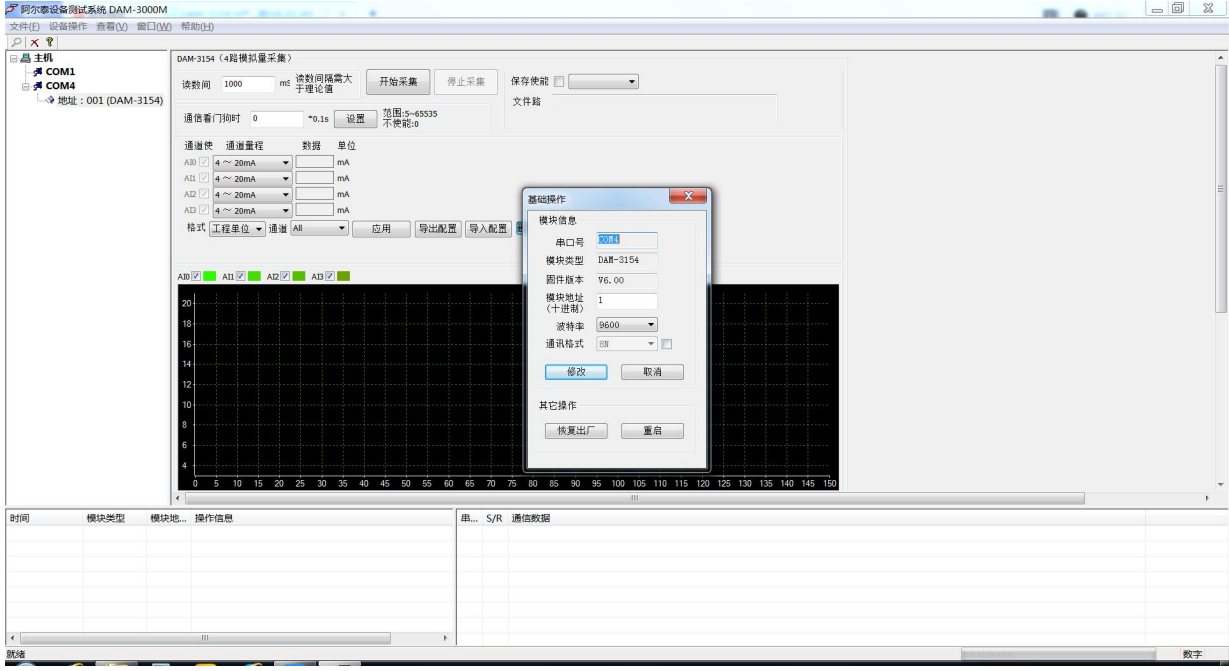

图 14

- 5) 模块搜索成功后即完成模块重设置,重复上面的步骤 3-5 即可正常采样。
- 6) 数据显示格式分为"工程单位"、"原码值"、"自定义"三种类型,工程单位时显示电压值 或者电流值,原码值显示 0~0xFFF 16 进制数据,自定义提供工程客户方便使用,可以直接将原 码值转换为想要的现场值,使用自定义前提为第一客户现场数据和模块采集量程为线性关系, 第二客户需要提供对应量程的最小值和最大值。若提供错误,则转换数值也是错误的。显示界 面见下图。

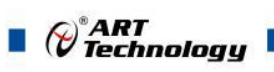

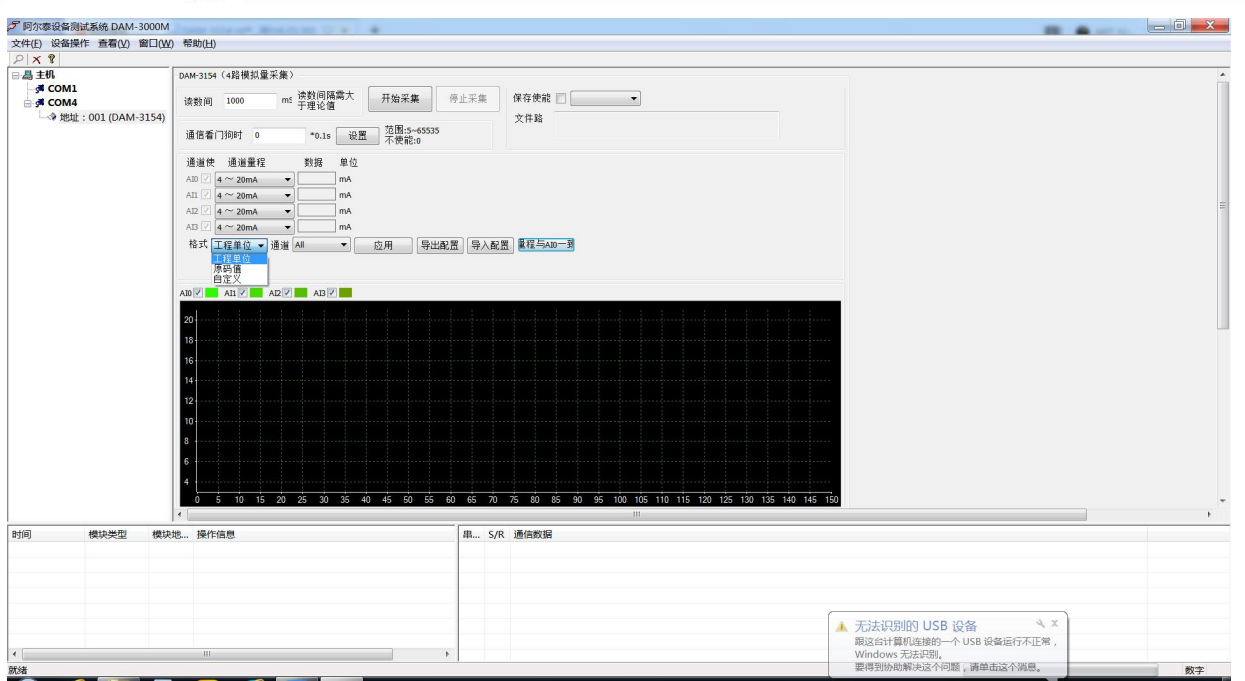

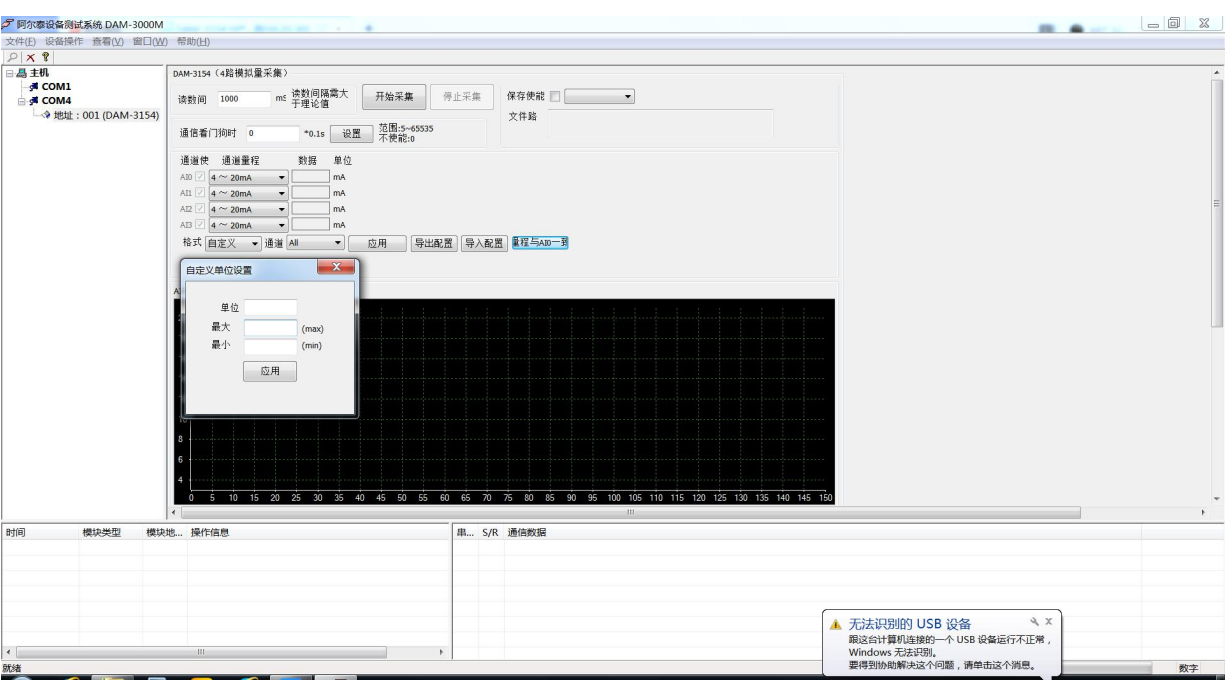

图 16

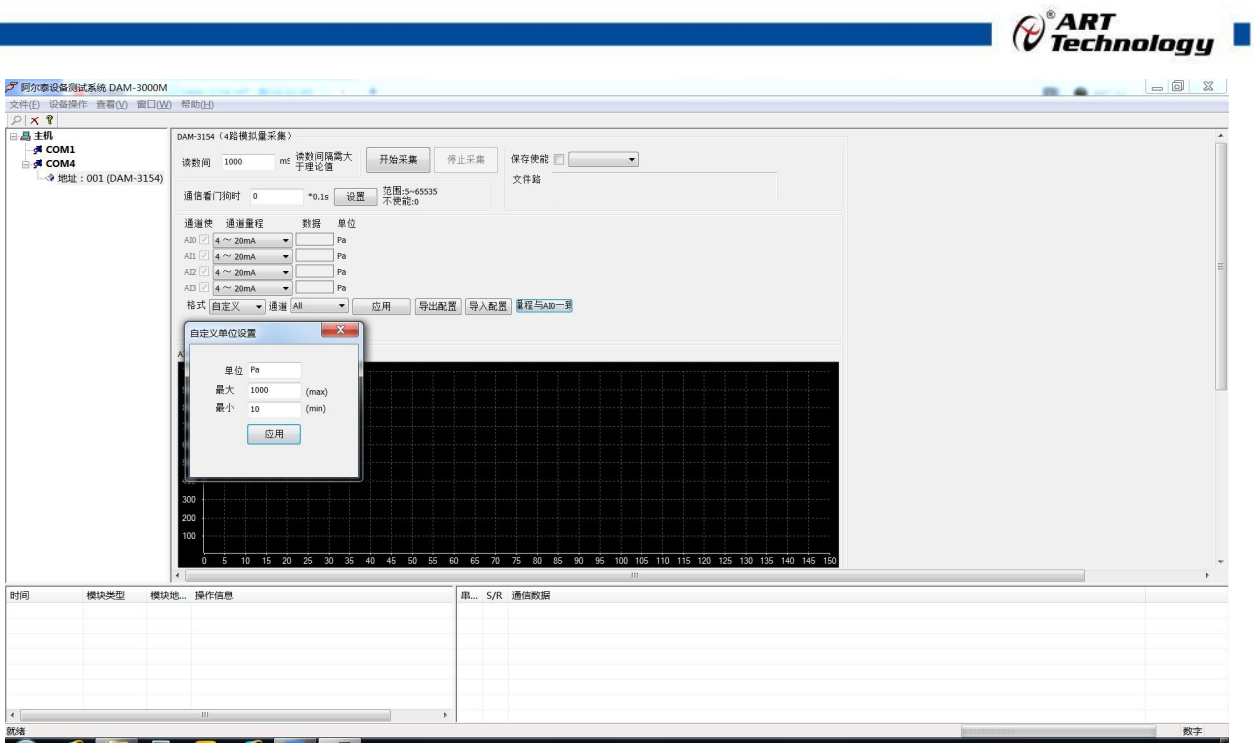

图 17

7)软件带有图形显示功能,图形查看每个通道的采集状态,如下图所示:

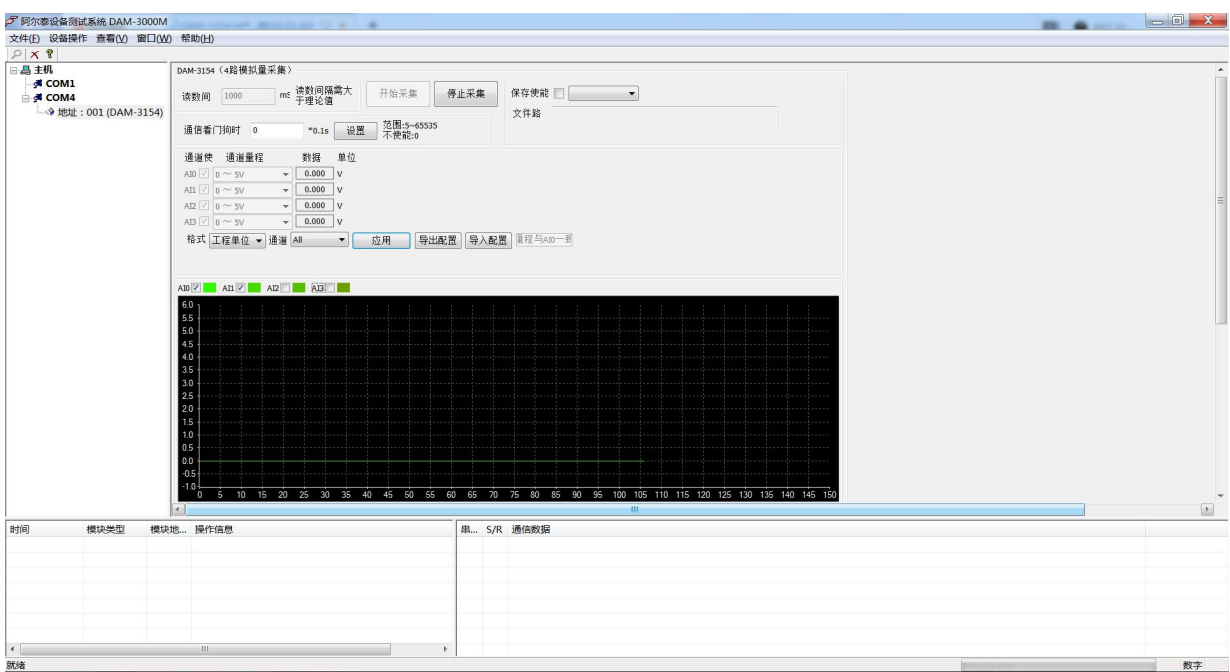

图 18

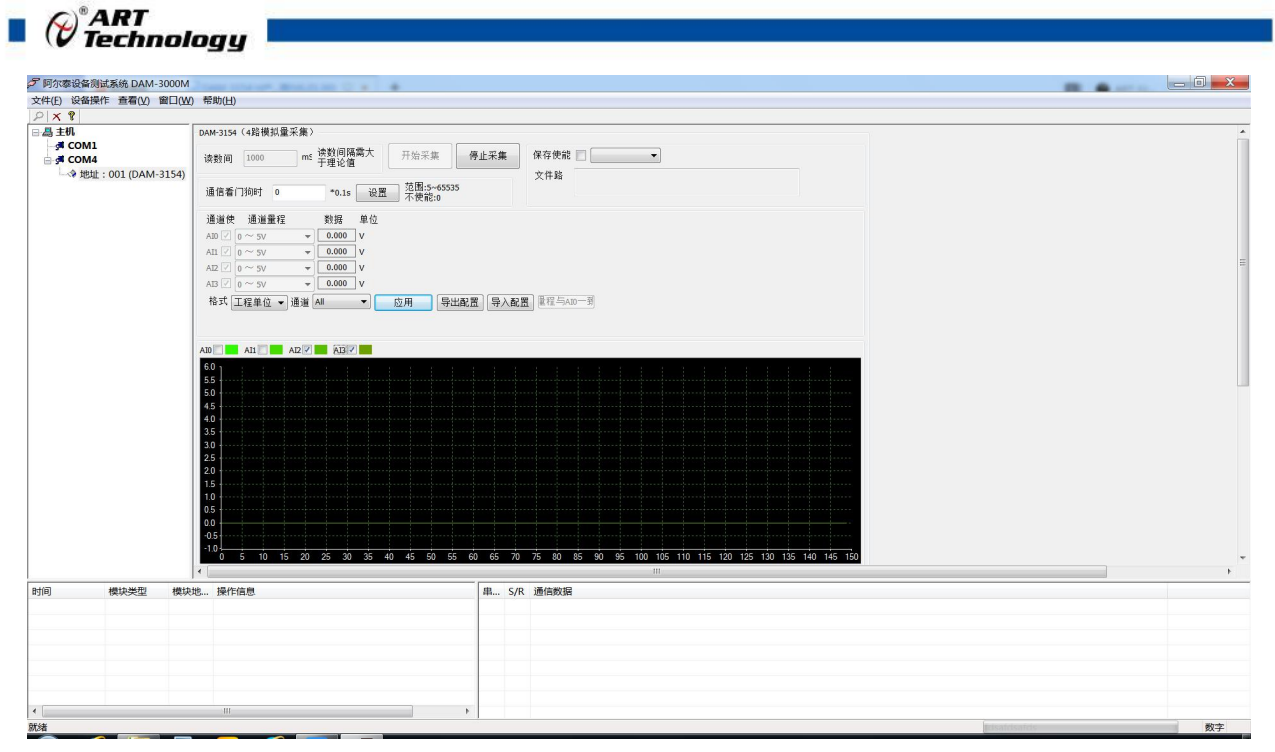

# <span id="page-19-0"></span>3.3 模块校准

模块出厂前已经校准,如需校准必须返厂由专业人员进行校准,任何非专业人士的校准都会引 起数据采集异常。

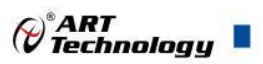

# <span id="page-20-0"></span>■ 4 产品注意事项及保修

### <span id="page-20-1"></span>4.1 注意事项

在公司售出的产品包装中,用户将会找到这本说明书和DAM-3154,同时还有产品质保卡。产品 质保卡请用户务必妥善保存,当该产品出现问题需要维修时,请用户将产品质保卡同产品一起,寄 回本公司,以便我们能尽快的帮助用户解决问题。

在使用 DAM-3154 时,应注意 DAM-3154 正面的 IC 芯片不要用手去摸,防止芯片受到静电的危害。

### <span id="page-20-2"></span>4.2 保修

DAM-3154 自出厂之日起, 两年内凡用户遵守运输, 贮存和使用规则, 而质量低于产品标准者公 司免费维修。

阿尔泰科技

服务热线: 400-860-3335 网址: www.art-control.com